Forrás: http://www.doksi.hu

# **PC World 2001. április**

# **Személyes adatok kezelése**

# **Szupertippek: Outlook**

## **Készítette: Móricz Attila** [www.moricznet.hu](http://www.moricznet.hu/)

## Előszó

Az Office programcsomag utolsó meghatározó eleméhez érkeztünk, amely a legtöbb változást hozhatja a napi munkánkban. Talán sokak számára meglepő, hogy miért hozna ez a program változást az ő életükben, de ha jobban átnézik e tippek füzetet és a lapban olvasható 25 tippet, akkor láthatják, hogy ez az Office alkalmazás több figyelmet érdemel.

Természetesen nem nélkülözhetetlen eszköz, névjegyeket nem kell a gépben tárolni, elektronikus levelezésre jó akármilyen program, ötletünk nincs, amit fel kellene írni, a naptár meg a menedzsereknek való, így minek használjuk Outlookot? Pontosan azért, hogy ez ne így legyen!

Jó ötletei mindenkinek támadnak munka közben, ami aztán a feledés homályába veszik. A napi munkánk során is mindig vannak dolgok, amire oda kell figyelnünk, de ezeket fejben tartjuk, így a munkánkra sem tudunk 100%-osan odafigyelni, mert akkor elfelejtenénk a határidős teendőket. Az elektronikus levelezést pedig sokan hanyagolják, mert sok idejüket "ra*bolja el*". Ha viszont az Outlookot használnánk, akkor az ottani postabontó szabályok elintéznék helyettünk azokat a válogatási munkákat, ami ahhoz kell, hogy a valóban fontos leveleket lássuk a *Beérkezett üzenetek* között.

Mindezekre egy helyen, az Outlookban megtaláljuk a megoldásokat. A ötleteinket felírhatjuk a feljegyzések közé, és szükség esetén akár több száz közül is könnyedén kikereshetjük a témához kapcsolódót. A határidős teendőinkre figyelmeztet a naptár, a feladatainkat pedig a mindig szem előtt lévő feladatok listája tárolja. A névjegyalbumunkba minden ismerősünk elfér, és nem a naptárból kell ráeszmélnünk, hogy már megint nem küldtünk a távoli rokonunknak névnapi üdvözletet.

A beírt adataink pedig nem egy ismeretlen program ismeretlen fájlformátumába lesznek bebetonozva, hanem egy olyan helyre, ahonnan tucatnyi más fájlformátumba exportálhatók. Ugyanilyen széles körből képes az Outlook 2000 adatokat importálni. A napjainkban pedig már széles körben elterjedt mobil eszközökre könnyedén áttölthetők a címek, naptári bejegyzések, ami még hasznosabbá teszi e programot.

Remélem az elmúlt 20 hónap alatt sok hasznos tippel szolgálhattam önöknek. Most egy időre visszavonulok könyvet írni, de még találkozunk!

> **Móricz Attila** [www.moricznet.hu](http://www.moricznet.hu/)

# Tartalomjegyzék

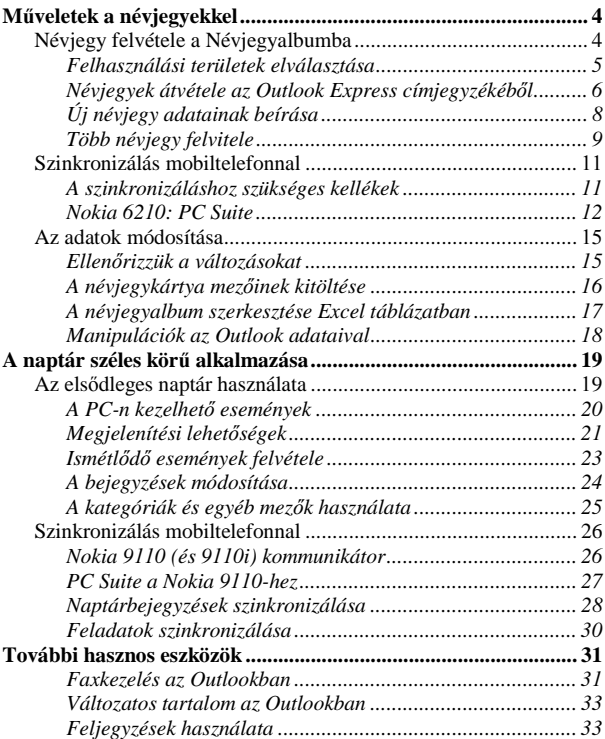

[www.moricznet.hu](http://www.moricznet.hu/)

# <span id="page-3-0"></span>**Műveletek a névjegyekkel**

Az elmúlt évek alatt sokféle kísérletet tettem arra, hogy az ismerőseim és üzleti partnereim névjegyeit valamilyen formában a számítógépben tároljam, kezeljem. Azonban az esetek többségében az adatbevitelig vagy exportálásig jutottam, mert aktívan egyik alkalmazásban sem sikerült kényelmesen kezelni, megjeleníteni az adatokat.

A fő probléma mindig az volt, hogy nehéz visszakeresni egy-egy személyt, vagy azok adatait módosítani, felhasználni másik alkalmazásban. Az Outlook 2000 már a megjelenésével felkeltette a figyelmemet, de az a tény, hogy egy-egy személyről több száz adat eltárolható, nagyon ijesztően hatott. Ilyenkor ugyanis késztetést érzünk arra, hogy minden mezőt kitöltsünk, ami felesleges, ha az adott ügyféllel soha többé nem fogunk találkozni. Ezt a lehetőséget azonban értelmezhetjük a másik oldaláról is, vagy is az ügyfelekről bármilyen adatokat felvehetünk, a program mindet képes kezelni. Itt pedig megvan az a lehetőségünk, hogy a névjegykártyáknál egyéni mezőket vagy kategóriákat vegyünk fel, amely szerint könnyen rendezhető, szűrhető a lista.

A problémákat alapvetően megoldja az a tény, hogy az Outlook 2000-ben az elektronikus levelezés és a különböző feljegyzések, névjegyek kezelése egy helyen történhet. Ezzel gyakorlatilag minden olyan probléma megoldódik, amely abból ered, hogy soha nem tudjuk, hogy egy-egy adatot melyik programban keressünk.

### **Névjegy felvétele a Névjegyalbumba**

Az Outlookban lehetőségünk van a névjegyeket külön mappákban (*névjegyalbumokban*) tárolni, de kategóriákkal vagy egyéni mezőkkel is megoldható azok elválasztása, szűrése. A névjegyeket beírhatjuk a billentyűzetről, vagy áttölthetjük azokat a mobil eszközünkből, vagy másik levelezőprogramból is.

Használhatjuk az Exportálás/Importálás műveletet is, így tetszőleges fájltípusokban tárolt névjegyeket lehet az Outlookba beolvasni, vagy éppen onnan exportálni. Ez tovább szélesíti a névjegyek felhasználási lehetőségeit. Ha így egyszerűbben tudjuk a névjegylistáinkat gazdagítani, terjeszteni, akkor ezzel a lehetőséggel is számoljunk. Másféle fájltípusba írással biztonsági másolatot is készítünk, ami alkalomadtán még jól jöhet.

### <span id="page-4-0"></span>**Felhasználási területek elválasztása**

Akkor tudjuk igazán kihasználni a névjegyalbum adta lehetőségeket, ha azokat többféle célra is fel tudjuk használni. Vannak személyek, akikkel csak e-mailben vagy csak telefonon tartjuk a kapcsolatot. Ilyen esetben a telefonos címjegyzéket érdemes külön tárolni, és nem keverni azzal, amelyikben az e-mail-címeinket tároljuk.

Ezért az első adatok felvitele előtt érdemes felmérni, hogy mely adatokra, milyen téren lesz szükségünk. Ha van mobil eszközünk, akkor az ott tárolandó névjegyeket tartsuk másik mappában, mert így könnyebb lesz a szinkronizálás. Természetesen ezek a névjegyek e-mail írásakor is elérhetők lesznek.

### **Tipp: Csoportosítás kapcsolattartás szerint**

**Csak e-mailben:** Például levelezőlisták, internetes kapcsolatok révén szerzett ismerősökkel. Ezt a címjegyzéket csak az elektronikus levelezés során fogjuk használni, ez legyen az elsődleges Névjegyalbumunk.

**Csak telefonon:** Boltok, cégek, szolgáltatók, távolabbi ismerősök adatainál előfordul, hogy legfeljebb a címüket tároljuk még el. Ezt tároljuk külön, mert a mobil eszközünkkel szinkronizálhatjuk az adatokat.

**Csak egyszeri kapcsolat volt:** Kiállítások, bemutatók alkalmával szerzett kapcsolatokra, névjegyekre lehet, hogy soha nem lesz szükségünk, de ezt előre nem tudhatjuk. Tároljuk külön címjegyzékben, és figyeljük a beírás dátumát. A túl régieket törölhetjük. Akikkel felvettük a kapcsolatot, azokat pedig helyezzük át másik mappába!

**Mindegyik adatát használjuk:** Általában akikkel munkakapcsolatban vagyunk, azoknak minden adatára szükségünk van. Ne keverjük az előzőekkel, csak legfeljebb a telefonos jegyzékkel, mert így könnyen megtalálhatjuk a keresett személy adatait.

**Projektszemlélet:** Amikor egy-egy céggel nagyobb üzletet bonyolítunk le, akkor általában egy titkárnő előkészíti a címjegyzéket, amely az adott céggel kapcsolatos összes névjegyet tartalmazza. Ilyenkor ehhez hozzáadjuk a sajátjainkat, és úgy tároljuk azt el a mobil eszközünkben is.

### **Tipp: Biztonsági ellenőrzés**

Az éles bevetés előtt mindenképpen "*játsszunk el*" egy-két névjeggyel, mozgassuk azokat mappák és fájlok között, figyeljük meg, hogy minden mezőjük átjutott-e. Helytelen műveletek során megeshet, hogy egyes mezők nem kerülnek átmásolásra, így adatokat veszíthetünk el.

### <span id="page-5-0"></span>**Névjegyek átvétele az Outlook Express címjegyzékéből**

Kevesen vannak Olvasóink között, akik most kezdenek a számítógépezni, így többségükben már használnak valamilyen levelezőprogramot. Mivel az *Outlook Express* a *Windows 98/Me/2000* része, és elfogultság nélkül állíthatom, hogy nagyon jó, ezért felesleges más programot használni, csak azért, mert még mindig divat szidni a Microsoftot.

Így ebből kiindulva elmondható, hogy az Outlook 2000-re való áttérés egyik alapvető feltétele, hogy a címjegyzékünket ott importálni tudjuk. Az Outlook 97-ben nem volt sok lehetőségünk, sőt, kifejezetten tragikusnak nevezhető az ottani helyzet. Ezzel szemben az Outlook 2000 egyik jelentős újdonsága, hogy az *Export/Import* műveleteknél szinte minden manapság használt fájltípussal tudunk adatokat cserélni mindkét irányban.

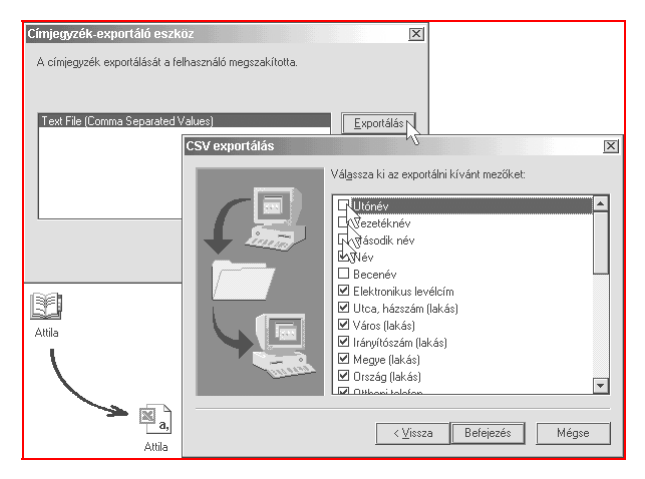

### 1. ábra. **Címjegyzék exportálása másik típusú fájlba**

Válasszuk ki az Outlook 2000-ben a *Fájl / Importálás és exportálás* parancsot, majd a varázslóban az "*Internetes levelek és címek importálása"* vagy az *..Importálás más programból vagy fájlból*" elemet. Az utóbbit javaslom, ha más típusú címjegyzékfájlból akarunk névjegyeket átmásolni. A bőség ellenére nehéz helyzetben vagyunk, mert az importálást nem úgy fogja

végrehajtani a program, ahogyan azt mi szeretnénk, és sokféle módszer sem működik megfelelően. Pedig mennyire nyilvánvaló lenne, hogy a magyar nyelvű *Microsoft Outlook Expressből* a magyar nyelvű *Microsoft Outlook 2000*-be jól importálja a névjegyeket. De nem, az túl egyszerű lenne. A kellemetlenség ugyanis a következő ábrán látható.

### **Tipp: Az importálás célmappája**

Ha már vannak névjegyek az albumunkban, akkor előbb hozzunk létre egy új névjegyek tárolására szolgáló mappát, és oda importáljuk a névjegyeket. Utána az átemelt névjegyeket megvizsgálhatjuk, szűrhetjük, szelektálhatjuk, és csak azokat mozgatjuk át az elsődleges Névjegyalbumunkba, amelyikre valóban szükségünk is lesz.

Ha a célmappa nem adható meg, akkor előbb mozgassuk át az összes névjegyet a Névjegyalbumból az ideiglenes új mappába.

### **Tipp: Importálás WAB-fájlból (az egyetlen jó megoldás)**

Outlook Express címjegyzéket exportáljunk előbb az egyetlen elérhető CSV-fájlba, és azt nyissuk meg Excelben. Nevezzük el a teljes táblát "*Névjegyalbum*"nak, és mentsük el Excel fájlként. Utána az Outlookban importáljuk az Excel fájlból, és az helyes lesz.

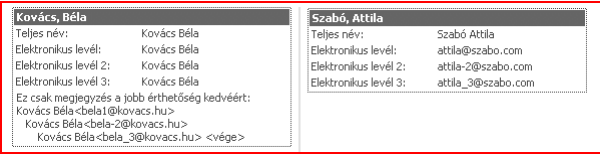

### 2. ábra. **A névjegykártya kétféle megjelenése**

Az első képet látjuk akkor, ha egyenesen az Outlook Expressből importáljuk a címjegyzéket. A második eredményre jutunk, ha a Címjegyzékből exportáljuk a CSV-fájlba, és az Excelen keresztül juttatjuk el az Outlookba a névjegyeket. Kézenfekvő lenne még a *vCard-fájlba* menteni. Egyszerű egérhúzással egy fájlrendszerbeli mappába dobhatjuk a névjegyeket, és be is húzhatjuk azokat az Outlookba, de az mindet megnyitja előbb. Ez már 10-20 darab felett is katasztrófát okoz a Windowsban.

### <span id="page-7-0"></span>**Új névjegy adatainak beírása**

Egy ilyen típusú program használatbavétele esetén az importálások után mindig az első dolgunk, hogy a többi ismerősünk adatait is beírjuk az új programba. Azonban mielőtt sok felesleges munkát végeznénk, gondoljuk át a teendőinket.

Ha csak ezt a programot használjuk, akkor nincs sok bonyolítani való, de manapság már nem ritka a mobil eszközök használata, amelyekkel a névjegyeket szinkronizálni akarjuk. Ilyen esetben ne keverjük be azokat a csak elektronikus levelezésre használt címeink közé, mert nem lesz áttekinthető. A másik jelentős szempont pedig az, hogy a mobil eszköz programja vajon alapértelmezésben melyik mezőket fogja felhasználni a szinkronizálásnál.

Ehhez írjunk be egy névjegyet a mobiltelefonunkba, és töltsük ki annak minden lehetséges mezőjét. Ha több telefonszámot vagy más adatot is meg lehet adni, akkor azokat se hagyjuk üresen. Utána hajtsunk végre egy szinkronizálási műveletet, és hasonlítsuk össze, hogy mi érkezett át az Outlook névjegyére. Ha nem minden adat érkezett meg, akkor gondoljuk át, milyen lehetőségek vannak ennek kivédésére.

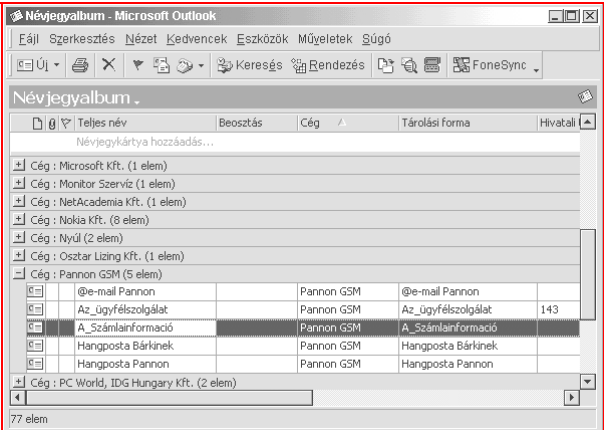

### 3. ábra. **A névjegyek részletes nézetben**

### <span id="page-8-0"></span>**Tipp: Váltás a megjelenítések között**

A *Speciális* eszköztáron található fehér legördülő menüből válasszunk egy másik nézetet. Nézzük végig mindegyiket, és látni fogjuk, hogy mindegyiknek van valamilyen előnyös tulajdonsága. A *Részletes névjegykártyáknál* minden kitöltött adat megjelenik, míg a *Cégnév* vagy *Kategória szerinti* megjelenítésnél táblázatos formában egyszerűen bővíthetjük a hasonló jellegű névjegyek sorát.

### **Tipp: Nézetváltó lista másképpen**

Ha gyakrabban használjuk a *Speciális* eszköztáron lévő legördülő listát, akkor látni fogjuk, hogy a lista legördítése csak a szélén lévő kis gombbal lehetséges, ami eléggé zavaró. Nézzük meg a *Nézet / Jelenlegi nézet* almenü tartalmát. Ez ugyanazokat a menüpontokat tartalmazza, de még a testreszabás lehetősége is elérhető a lista alján.

Válasszuk ki az *Eszközök / Testreszabás* parancsot, és egyszerű húzással "tépjük le" a legördülő listát az eszköztárról, majd gördítsük le a Nézet menüt, és az említett *Jelenlegi nézet* almenüt a **Ctrl** lenyomása alatt húzzuk ki a Speciális eszköztárra az eredeti helyére. Ennek sokkal kényelmesebb a használata, mint az előzőé volt.

### **Több névjegy felvitele**

Szükségünk is lesz az előző tippekre, ha több névjegyet akarunk egymás után beírni, mert nagyon sok munkát spórolhatunk meg vele. Válasszuk ki a *Telefonszámjegyzék* nevű nézetet, ahol táblázatos formában láthatjuk a névjegyeket. Az oszlopfejléceket húzzuk el oldalra, és rendezzük el a megjelenítést tetszés szerint.

Látni fogjuk, hogy az oszlopfejlécek alatt van furcsán felsejlő sor, ahol a *Teljes név* mezőben halványan olvasható a "*Névjegykártya hozzáadásához kattintson ide*" felirat egy része. Kattintsunk oda, és írjuk be a nevet, majd a *TAB* billentyűvel lépjünk tovább, és adjuk meg a többi adatot is.

Mielőtt azonban sokat dolgoznánk, válasszuk ki a *Speciális* eszköztár *Csoportosító mező* nevű gombját. Ekkor megjelenik egy újabb sáv, rajta egy felirattal. Tegyünk az utasítás szerint, és húzzunk oda egy oszlopfejlécgombot, például "*Cég*". Ennek hatására csoportosítjuk a névjegyeinket.

Azonban előfordulhat, hogy ezt a mezőt még egyetlen névjegykártyán sem adtuk meg. Írjuk be egy darabnál, és azonnal látni fogjuk, hogy létrejött egy új csoport az új cég nevével.

Most jön a lényeg! Húzzuk át azokat a névjegyeket ebbe a csoportba, amelyek szintén ehhez a céghez tartoznak! Ezzel a mozdulattal "beírtuk" az újabb névjegyekhez is ezt az adatot.

### **Tipp: Hívócsoportok kialakítása mobiltelefonoknál**

Mobiltelefonoknál fontos például a hívócsoportok kialakítása. Válaszszuk ki egy-egy személynél a lehetséges hívócsoportok neveit. Elég csak egyet megadni, hogy pontosan tudjuk, milyen nevű csoportokba sorolhatjuk a személyeket.

Végezzünk el egy szinkronizálás műveletet, majd csoportosítsuk a névjegyeket kategória szerint. Azt fogjuk látni, hogy minden csoportnál lesz egy-egy névjegy, és az összes többi a "nincs" nevű csoportnál. Most játszi könnyedséggel dobáljuk át egérrel a névjegyeket a megfelelő csoportokba. Amelyik csoporttal éppen nem dolgozunk, azt csukjuk be, hogy ne zavarjon, az ablakot pedig nyissuk teljes képernyősre, hogy jobban elférjünk.

### **Tipp: Azonos jellegű adatok gyors bevitelére**

Maradjunk az előbb említett nézetnél, és csoportosítsuk a névjegyeket tetszőlegesen. Válasszunk ki egy oszlopot, ahol nincsenek adatok, és írjuk be az elsőt, majd nyomjunk *Entert*. Azt fogjuk tapasztalni, hogy a következő sorra léptünk. Írjuk be a következőket is. Ezzel a módszerrel az azonos csoportba sorolható személyek adatait írhatjuk be könnyedén. Akkor alkalmazzuk ezt a módszert, ha a beírandó adat egyes részei a vágólapról beszúrva segítik a munkánkat.

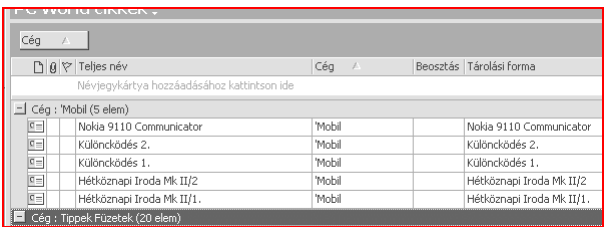

### 4. ábra. **A tetszőleges csoportosítás segíti az adatbevitelt**

### <span id="page-10-0"></span>**Szinkronizálás mobiltelefonnal**

Adatot bevinni egy programba mindaddig szinte felesleges, amíg azt nem lehet más célra is felhasználni. Minél több feladatnál tudjuk alkalmazni az adatainkat, annál több értelme van azokat a számítógéppel kezelni. Kézi mobil eszközök (*palmtopok, mobiltelefonok*) tucatjai kaphatók már, sok közülük egészen olcsón, és sok esetben lehetőségünk van arra, hogy PC-ről az adatokat áttöltsük ezekbe az eszközökbe.

Az alábbiakban példákat mobiltelefonokra fogok mutatni, mert éppen ez állt a rendelkezésemre, de bármilyen kézi eszközzel is hasonlóképpen elvégezhetők a műveletek. Az elv azonos. Kezeljük külön mappákban azokat a névjegyeket, naptárbejegyzéseket és egyéb adatokat, amelyeket a mobil eszközzel szinkronizálni akarunk, így sokkal egyszerűbb lesz.

### **A szinkronizáláshoz szükséges kellékek**

Az adatokat szinkronizálni annyit jelent, mint összhangba hozni azokat. A művelet során a program megvizsgálja, hogy mely adatok változtak meg, és melyeket írtunk be újként, majd a változásokat átvezeti a másik címjegyzékébe is. Egyes programoknál lehetőségünk van arra is, hogy az adatokat áttöltsük a mobilból az Outlookba vagy éppen fordítva. Ilyenkor nem vizsgál, csak átmásol.

Először természetesen szükséges egy olyan mobiltelefon vagy egy kézi számítógép, amelybe az adatokat át akarjuk tölteni. Fontos kritérium, hogy az eszközhöz létezzen adatkábel vagy infra csatlakozási lehetőség. Ez egyes típusoknál tartozéka az eszköznek, de mobiltelefonok esetében az adatkábel és a program sokszor külön megvásárolható kiegészítő tartozék.

A program egyes típusoknál az internetről letölthető, és ha a számítógépünk rendelkezik infraporttal, akkor a kapcsolat adatkábel nélkül is létrehozható. Gyakran Shareware programokat találunk az interneten, amelyek hasonló vagy más feladatokat is elvégeznek a mobiltelefonunkkal.

Vannak olyan mobiltelefonok, amelyekhez nem kapható adatkábel, és infrán sem lehet a számítógéphez csatlakozni vele, így adatokat sem cserélhetünk vele. Ezeket csak telefonálásra tervezték, ilyenek is vannak. Azonban napjainkban szinte alapvető igénnyé válik, hogy a számítógépünkről az adatainkat külön beírás nélkül is átvihessük a mobil eszközeinkre. A kapcsolat másik előnye akkor mutatkozik meg, ha a számítógéppel a mobilon keresztül csatlakozhatunk például az internetre is.

### <span id="page-11-0"></span>**Nokia 6210: PC Suite**

A Nokia telefonok egyik legifjabb tagja már azzal a CD-vel kapható, amely tartalmazza azt a PC Suite programcsomagot, amellyel az Outlookban tárolt adatainkat a mobiltelefonba áttölthetjük. A program külön előnye, hogy kifejezetten az Outlook programhoz készült, amely a leggyakoribb személyes információkezelő program.

Mivel az Outlookban minden kényelmi szolgáltatás maximálisan a rendelkezésünkre áll, ezért felesleges külön programot készíteni, amellyel a névjegyeket és a naptárbejegyzéseket szerkesztenénk. A *PC Sync* program ezért csak egy beállítási párbeszédablakból áll, és egy figyelő modulból, amely a rendszertálcán áll lesben, vajon mikor csatlakoztatjuk a telefont a kábel végére (*adatkábel használata esetén*).

#### **Tipp: Névjegyek egyeztetéséhez**

A Nokia 6210-esben egy névhez öt telefonszámot írhatunk be és kettőt a háromféle szöveges adatból (*e-mail cím, postacím, jegyzet*). Érdemes előbb beírni egy névjegyet minden választható adattal, majd szinkronizálni, és utána megnézni, hogy az adatok milyen Outlook mezőkbe kerültek. Ezután már nyugodtan beírhatjuk az Outlookba a többi névjegyet is, mert előre tudjuk, hogy minden adatunk meg fog jelenni a telefonban is. Ugye mennyivel könnyebb így bevinni sok száz névjegyet, mint a 12 gombos mobilbillentyűk segítségével?!

A telepítés után megjelenik a Start menüben a *Nokia PC Sync* program parancsikonja, amelyet kiválasztva egy beállítási párbeszédablakot kapunk. Itt a *Summary* lapon találjuk a fontosabb információkat, és innen is elindítható a szinkronizálás. (*Az ábra a lapban látható a 11. tippnél*.) A *General* lapon kell felül bejelölnünk, hogy a naptárat (*Calendar*) és/vagy a névjegyeket (*Contacts*) akarjuk-e szinkronizálni. A lap további része és a következő lap tartalma is ettől függően változik.

Amennyiben a névjegyeket kiválasztjuk, úgy a következő lapon (*Microsoft Outlookon*) a *Contacts* melletti mezőben adjuk meg, hogy mely Outlookbeli mappában tároljuk a névjegyeket. Ezért fontos, hogy külön mappában legyenek a mobilra töltendő névjegyek, mert ha van több száz csak e-mail címet tartalmazó névjegyünk, akkor azok is bekerülnének a mobiltelefonunkba, aminek nem sok hasznát vennénk. Bár, ha SMS-ből gyakran küldünk e-mailt ismerősünknek, akkor még ezek a névjegyek hasznosak.

### **Tipp: Naptárbejegyzések szinkronizálása**

A *Nokia PC Sync* programban kapcsoljuk be a *General* lapon a *Calendar Items* melletti kapcsolómezőt, miután az alatta lévő részek is kiválaszthatóvá válnak. Ha gyakran szinkronizálunk, akkor ne ütemezzünk nagyon előre, mert különben sokáig tarthat a szinkronizálás az adatok mennyiségétől függően.

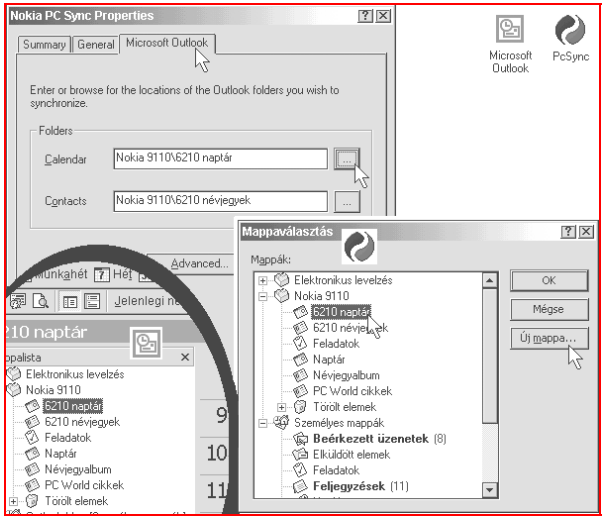

5. ábra. **A program kitűnően együttműködik az Outlookkal**

Az *5. ábrán* egy-egy ikonnal is meg kellett jelölni a mappák választására szolgáló párbeszédablakot, mert azt a *PC Sync* program hívja elő, és azért egyezik a telepített Outlook nyelvével. Itt szűrőfeltételt nem adhatunk meg, ezért csak olyan naptárral szinkronizáljunk, amelyben kifejezetten azok az események vannak eltárolva, amelyekre nem a gépünk mellett ülve akarunk figyelmeztetést kapni.

Ebben az esetben azonban elriaszthatja önöket az Outlook egyik hibaüzenete, amelyben ráadásul nincs is teljesen igaza. Lássuk!

Hozzunk létre egy másik naptárat az Outlookban a *Fájl / Új mappa* paranccsal a "*Találkozó*" nevű elemtípus tárolására. Az ott beírt eseményhez állítsunk be emlékeztetőt. Ekkor az Outlook küld nekünk egy hibaüzenetet. Ebben felhívja a figyelmünket arra, hogy az olyan bejegyzések, amelyek nem az elsődleges naptárban vannak, azokat nem figyeli, tehát figyelmeztetni sem tud rá.

Ez azonban ne zavarjon bennünket, mert a szinkronizálás során ez az adat is átkerül a mobiltelefonba, amely pedig figyelmeztetni fog bennünket az esemény bekövetkezésekor vagy az előtt, ahogyan beállítottuk.

### **Tipp: Ismétlődések kezelése**

Hasznosak az ismétlődő események, mert megadják a munkánk ritmusát, rendszeresebbé teszik életünket. Azonban mindig ügyeljünk arra, hogy csak olyan ismétlődést állítsunk be az Outlookban, amit a telefon is képes kezelni. Ilyenkor jó esetben csak az első napra jegyzi be az eseményt, és az ismétlődést nekünk kell kiválasztani a telefonban az ottani lehetőségek közül.

Ha egy esemény a hét több napján is előfordul, akkor ne használjuk az Outlookban elérhető ismétlődési beállításokat. Adjunk meg a hét mindegyik kiválasztott napjára eseményt, és azoknál válasszuk ki a heti ismétlődést. Ez hét nap esetén is maximum hét bejegyzést jelent, amit másolhatunk is az Outlookban, és a mobiltelefonunk is korrektül fogja kezelni. Ha megadjuk, hogy a találkozó ismétlődése hetente például hétfőn és szerdán van, akkor csak az első napra kerül bejegyzés, és a hibaüzenet is olvasható lesz a szinkronizációs naplófájlban.

### **Tipp: Sablonok SMS írásához**

A Nokia 6210-esben tárolt sablonokat nem tudjuk frissíteni, de a névjegyeknél megadhatunk Jegyzetet, amit az Outlookban a névjegyen a Megjegyzés részen írhatunk be, maximum 60 karakterben. Ha létrehozunk több olyan névjegyet, amelynél csak ezt a mezőt töltjük ki, akkor ismét egy hasznos segédeszközt vettünk a kezünkbe.

A sablonok feltöltéséhez használhatjuk az SMS-küldést is. Küldjünk sok előre megírt szövegű SMS-t e-mailből vagy az interneten keresztül. Sok ingyenes hely létezik már, pl.: [www.ingyensms.hu](http://www.ingyensms.hu/)

### <span id="page-14-0"></span>**Az adatok módosítása**

Nem elég beírni az adatokat a névjegyalbumba, azokat módosítani is kell, időről-időre frissíteni, és ha mobileszközzel is szinkronizálunk, akkor ellenőriznünk is kell az adatokat. Mivel a kézi eszközök nem tudják minden esetben az összes adatot átvenni, egy névjegy esetleges felülírása esetén megeshet, hogy a kevesebb adatot tartalmazó névjeggyel felülírjuk az Outlookban tárolt névjegyet, amivel adatokat veszíthetünk, ha nem figyelünk eléggé.

Az adatokat fel is használhatjuk más programokban, például az Excelben, az Accessben, de körleveleket is írhatunk, tehát nagyon sokféle munkára befoghatjuk a címjegyzékünket.

### **Ellenőrizzük a változásokat**

Amikor újabb feladatnál alkalmazzuk a címjegyzékünket, akkor az éppen felhasznált névjegyeknél bizonyára kitöltünk néhány újabb mezőt. Jelenítsük meg a névjegyeinket például "*Cégnév szerint*", kattintsunk a *Csoportosító mező* gombra, és húzzuk vissza a helyére a *Cégnév* oszlopfejlécet (*ne töröljük le!*).

Válasszuk ki az újonnan felvett mező oszlopfejlécét, és azt húzzuk ki a csoportosító szürke mezejére. Ha ez az oszlop még nem látható ebben a nézetben, akkor válasszuk ki a *Speciális* eszköztárról a *Mezőválasztó* gombot. Ekkor megjelenik egy párbeszédablak, amelyben a fenti legördülő listából kiválaszthatjuk, hogy melyik csoport mezőit listázza. Keressük ki a kívánt mező nevét, és egérrel húzzuk a megjelenítés helyére, ahol még a pontos helyét is megadhatjuk.

Utána húzzuk át a csoportosító területére az új oszlopfejlécet, és azonnal az új mező szerint fogja rendezni a névjegyeket. Már említettem az egyik tippnél, hogy itt egyszerűen bővíthetjük a csoportokat, ha az ilyen mezővel még nem rendelkező névjegyeket egyszerűen áthúzzuk a másik a csoportba. A leejtés előtt látni fogjuk, hogy az egérmutató melletti súgóban megjelenik, mely adata fog megváltozni a névjegynek.

### **Tipp: Névnapi üdvözletek**

Jelenítsük meg a nézetben az *Utónév* mezőt. Húzzuk ki a csoportosító területére, majd kattintsunk az eszköztár *Keresés* gombjára, és írjuk be a mai névnapot. A lista azonnal rövidebb lesz, ha jól írtuk be az adatokat.

### <span id="page-15-0"></span>**A névjegykártya mezőinek kitöltése**

Ha a Névjegyalbumot látjuk éppen, akkor nyomjuk meg a *Ctrl+N* billentyűkombinációt. Ekkor megjelenik egy űrlap, amelyen beírhatjuk egy személy adatait. Láthatjuk, hogy a párbeszédablaknak sok lapja van, mindegyiken tucatnyi mezővel, de ez nem jelenti azt, hogy minden mezőt ki is kellene tölteni, de a lehetőségünk megvan rá.

Írjuk be a nevet, majd a többi adatot, és mindig a *TAB*-bal lépjünk tovább. Ha nem egyértelmű a beírt név vagy cím, akkor megjelenik egy kisebb párbeszédablak, ahol részenként pontosíthatjuk az adatokat. A címnél az "*IRSZ város" <új sor> "utca házszám*" sorrendben írjuk be az adatokat, és a program szét fogja válogatni azokat külön mezőkbe. (*Kivétel a három nevűeknél, mert ott belegabalyodik.*)

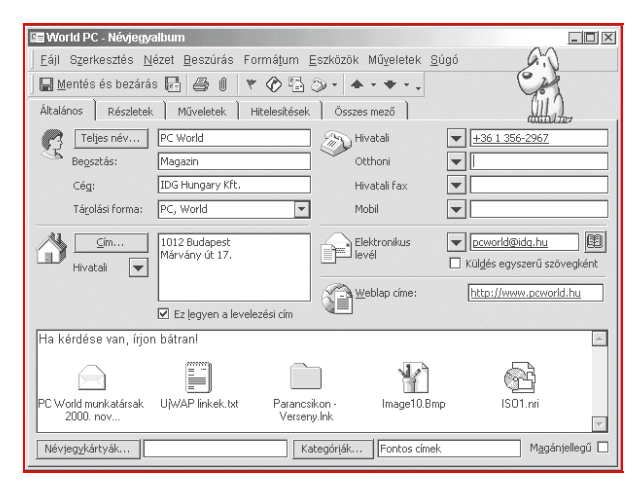

### 6. ábra. **A névjegyalbum egy kisebbfajta adatbázis szerepét is betölti**

Mivel a program elsősorban céges ügyfeleknek készült, ezért a "hivatali" cím és telefonszám bekérése az elsődleges, és a mobiltelefonok is azokat a mezőket szinkronizálják. Azonban megjelöljük például "*magánjellegű*"-nek, és akkor az a kapcsolómező egy körlevélnél jelezheti a cím magánjellegét is.

### <span id="page-16-0"></span>**A névjegyalbum szerkesztése Excel táblázatban**

Néhány jellemző adatot tartalmazó névjegy beírása után érdemes a névjegyeket egy Excel fájlba Exportálni. Ehhez válasszuk ki a *Fájl / Importálás és exportálás.* parancsot, majd *Exportálás fájlba*, *Microsoft Excel* elemeket. Ezután jelöljük ki a *Névjegyalbumot*, és adjuk meg a mentés helyét és fájlnevét. Az utolsó lapon (*ahol a Tovább helyett a Befejezés gomb látható*) kattintsunk a *Mezők egyeztetése* gombra.

Ekkor megjelenik egy párbeszédablak, ahol megadhatjuk, hogy milyen mezők kerüljenek exportálásra, és azok is milyen mezőnév alatt. Amit itt látunk, az valami rémálom, ezért kattintsunk előbb a *Megfeleltetések törlése*, majd az *Alapállapot* gombokra. Sajnos ezt a gyerekes játékot mindig el kell játszanunk.

Az OK és a Befejezés gombokkal megindul a mentés. A kapott fájlt, az általunk megadott helyről nyissuk meg az Excelben. Előbb nézzük meg, mit kaptunk, de akár egy biztonsági másolatot is készíthetünk róla, mert az adatok formája, az oszlopnevek még fontosak lesznek számunkra.

Töröljük ki a számunkra feleslegesnek tűnő oszlopokat, és csak azokat hagyjuk meg, amelyekbe majd adatokat is akarunk írni. Ezután már írhatjuk be soronként az adatokat, ahol érdemes a vágólap segítségével az ismétlődő adatokat átmásolni a hasonló cellákba. Ügyeljünk arra, hogy a telefonszámok előtt is mindig legyen aposztróf ('), mert különben az Excel számformátumúnak nézi, átalakítja a számot. Ezzel a módszerrel akár kisebb csoportokban vihetünk be adatokat a Névjegyalbumba.

|                                                                                          | <b>ET Microsoft Excel - nevieavek</b> |             | $=$ $\Box$ $\times$                                                                                                    |                |                                                                                                |              |           |  |  |
|------------------------------------------------------------------------------------------|---------------------------------------|-------------|----------------------------------------------------------------------------------------------------|----------------|------------------------------------------------------------------------------------------------|--------------|-----------|--|--|
|                                                                                          |                                       |             |                                                                                                    |                | 国] Eáji Szerkesztés Nézet Beszúrás Formátum Eszközök Adatok Ablak Súgó n Web: excel.moricz.com |              | 口图区       |  |  |
|                                                                                          |                                       |             | $D \not\cong \blacksquare \ominus \blacksquare \oplus \blacksquare \oplus \square \oplus \triangledown$<br>$\frac{y}{20}$ |                | 脑胞♂   ≤> − −   噫∑ な ま 計        10 10 100%                                                      |              |           |  |  |
| 三三百    59 % 00 % # #    生ま    田・タ・▲・<br>$-10$<br>MS Sans Serif<br>$\mathbb{F}$<br>D<br>A |                                       |             |                                                                                                    |                |                                                                                                |              |           |  |  |
| +36 1 123-4567<br>D2<br>$\equiv$<br>$\overline{\phantom{a}}$                             |                                       |             |                                                                                                    |                |                                                                                                |              |           |  |  |
|                                                                                          | А                                     | B           | C                                                                                                    | $\Gamma$       | F                                                                                              | F            | mun       |  |  |
|                                                                                          | Utónév                                |             | Vezetékné Hivatalitelefon                                                                                                 | Mobiltelefon   | Flektronikuslevélcím                                                                           | Magánjellegű | Ele       |  |  |
| $\overline{c}$                                                                           | Béla                                  | Kovács      |                                                                                                    |                | +361123-4567 bela 3@kovacs.hu                                                                  | IGAZ         | Kov       |  |  |
| 3                                                                                        | Béla                                  | Szabó       |                                                                                                    |                | attila@szabo.com                                                                               | IGAZ         | attil     |  |  |
| 4                                                                                        | <b>Béla</b>                           | Horváth     |                                                                                                    | +36 1 123-4567 | horvath@bela.hu                                                                                | <b>IGAZ</b>  | beil      |  |  |
| 5                                                                                        | Béla.                                 | Balogh      |                                                                                                    |                | balogh@bela.hu                                                                                 | IGA7         | mic       |  |  |
| 6                                                                                        | Béla                                  | <b>Kiss</b> |                                                                                                    |                | kiss@hela hu                                                                                   | IGAZ         | zsit      |  |  |
| 7                                                                                        | Béla                                  | Nagy        |                                                                                                    |                | clubnokiacareline.hun@nokia.com                                                                | <b>HAMIS</b> | cluk      |  |  |
| 8                                                                                        | <b>Béla</b>                           | Péntek      | +361123-4567                                                                                                    |                | clubnokiacareline.hun@nokia.com                                                                | <b>HAMIS</b> | w2k       |  |  |
|                                                                                          |                                       |             |                                                                                                    |                |                                                                                                |              |           |  |  |
| <b>N</b> Néviegyalbum.<br>I۰                                                             |                                       |             |                                                                                                    |                |                                                                                                |              | ۱ı        |  |  |
| Kész                                                                                     |                                       |             |                                                                                                    |                | <b>NUM</b>                                                                                     |              | <b>FD</b> |  |  |

7. ábra. **A névjegyek kiválasztott adatai az Excelben**

<span id="page-17-0"></span>Azonban ne feledkezzünk meg egy fontos teendőnkről. Amikor az adatokat beírtuk, elmentettük a fájlt, el kell neveznünk a teljes táblát. Ehhez válasszuk ki a *Beszúrás / Név / Név megadása* parancsot, majd a párbeszédablakban jelöljük ki a "Névjegyalbum" nevet, és a lenti tartománymező szélén lévő gombra kattintsunk. Jelöljük ki egérrel, húzással a teljes táblázati területet az A1-es cellától az utolsóig, majd a kis úszó párbeszédablakban megjelenik a kijelölt terület hivatkozásának leírása. Itt a mező szélén lévő gombra kattintva visszakerülünk a párbeszédablakba, ahonnan az OK-val lépjünk ki.

Ellenőrzésképpen a szerkesztőléc bal felén lévő listát gördítsük le, ahol a "Névjegyalbum" nevet válasszuk ki. Erre ki fogja jelölni a teljes táblázatunkat. Ha így van, akkor megnyugodhatunk, elmenthetjük a táblázatot. Zárjuk is be a táblázatot, de az Excelt nem kell. Váltsunk át az Outlookra, ahol Válasszuk ki a *Fájl / Importálás és exportálás.* parancsot, majd az *Importálás más fájlból vagy programból*, *Microsoft Excel* elemeket.

A következő lépésben az importálás célmappáját adjuk meg az Outlookon belül, majd a *Befejezés* gombbal indíthatjuk a beolvasást. Itt most nem kell megadni a mezők megfeleltetését, mert pontosan olyan mezőneveket használtunk, amelyeket az Outlook ismer, így biztos, hogy nem lesz baj belőle. Az sem jelent problémát, hogy kevesebb mezőt olvas be, mint amennyit az Outlook kezel, de nekünk ez nagy segítség az adatok összeállításakor.

### **Manipulációk az Outlook adataival**

Akinek van kedve egy kicsit programozni, annak az előző módszerek szinte a lehetőségek tárházát nyitják meg. Ha az Outlook képes tucatnyi fájlformátumból adatokat beolvasni, akkor nekünk nincs más dolgunk, mint kiválasztani a legegyszerűbbet, és előállítani azt egy programmal.

Programozási nyelvként választhatjuk a VBScriptet, amit a Windowsban tudunk futatni, de az Office programokban is megnyomhatjuk az Alt+F11 billentyűkombinációt, mire a Visual Basic fejlesztőkörnyezet indul el, annak minden kényelmi eszközével.

A programunk abból állhat, hogy megnyit egy fájlt, amely a névjegyeknek szánt adatokat tartalmazzák, azokat kiolvassuk onnan, és kiírjuk egy másik fájlba. Ha szövegfájlba írjuk, akkor "*primitív fájlkezeléssel*" dolgozhatunk, tehát az open, write, read, close parancsokkal, de DDE parancsokkal egyenesen Excel táblába is írhatjuk az adatokat.

# <span id="page-18-0"></span>**A naptár széles körű alkalmazása**

A munkánk során sokféle programot használunk, és arra törekszünk, hogy minél kevesebb munkával elvégezhessük a feladatainkat, és eközben lehetőleg ne maradjunk le semmilyen fontos eseményről. Ha valakit nagyon leköt a munkája, akkor bizony megesik, hogy lépten-nyomon lemarad a fontos eseményekről. Természetesen használhat naptárat, de ha az nem jelez és nem a megfelelő módon, akkor hiába volt felírva az esemény.

Az Outlook 2000 mindamellett, hogy maximálisan helyettesíti az Outlook Express levelezőprogramot, képes a névjegyeink tárolására, és biztosítja azok sokrétű felhasználását, még a naptárfunkciókban is kiemelkedően segíti a mindennapi munkánkat. És akkor a többi hasznos szolgáltatását most nem is sorolom fel...

Ha csak egy egyszerű naptára lenne, talán nem is érdemelne szót, de olyan sokféle feladatra használható, hogy érdemes felfogadni ezt a programot "*személyi titkárnak*", mert olyan megbízható. Nem csak én állítom ezt, egyszerűen csak meg kell nézni, hogy a cégeknél milyen programokat használnak, és a mobil eszközök sokasága mely programmal képes adatokat cserélni. Az Outlook talán egyiknél sem hiányzik, és ez döntő érv.

### **Az elsődleges naptár használata**

A program telepítése és indítása után alapértelmezésben egy *személyes mappafájlunk* van, amely tartalmaz az összes Outlookban használható mappaféléből legalább egyet, így egy naptárat is. Ha ebbe a naptárba készítünk egy bejegyzést, és ahhoz emlékeztető hangjelzést állítunk be, akkor arról nem fogunk lemaradni, mert az Outlook figyelmeztetni fog az eseményre. Ha viszont nem vagyunk állandóan a gépünk mellett, akkor érdemes egy arra alkalmas kézi eszközzel szinkronizálni a naptárunkat, és akkor az fog jelezni nekünk a kívánt időben.

Az elsődleges naptárunk csak abban különbözik az újonnan létrehozott naptártól, hogy figyelmeztető jelzés csak az elsődlegesre állítható be. Új mappát a *Fájl / Új mappa* paranccsal hozhatunk létre*,* ahol az *elemtípus Találkozó.* Az ilyen naptárat elsődlegesen a mobil eszközeinkhez használhatjuk, ha az ottani események jelentősen eltérnek az irodánkban végzett munkánktól. Olyankor is használhatunk külön naptárat, ha bizonyos ismétlődő, de kevésbé fontos eseményeket akarunk figyelemmel követni.

### <span id="page-19-0"></span>**A PC-n kezelhető események**

Az elsődleges naptárunk egyik nagy előnye, hogy az "*Outlook Ma*" weblapon is megjelenik. Ha valaki rendszeresen használja a napi változó tevékenységével kapcsolatban a naptárát, akkor a nap kezdetén elég egy pillantást vetnie az "*Outlook Ma*" nézetre, és egy nagyon jó összefoglalást láthat az aznapi és a következő napok elvégzendő feladatairól.

Természetesen ahány ember, annyiféle feladata lehet. Kezdetben érdemes csak egy naptárat használni, hogy szokjuk a környezetet, átlássuk a program kezelését. Amikor már egyes jelzések, naptári feljegyzések nem a legjobban segítik a munkánkat, akkor el kell gondolkodnunk, hogy azokat az eseményeket nem kellene-e inkább a *Feladatok* mappában vagy inkább a *Feljegyzések* között tárolni.

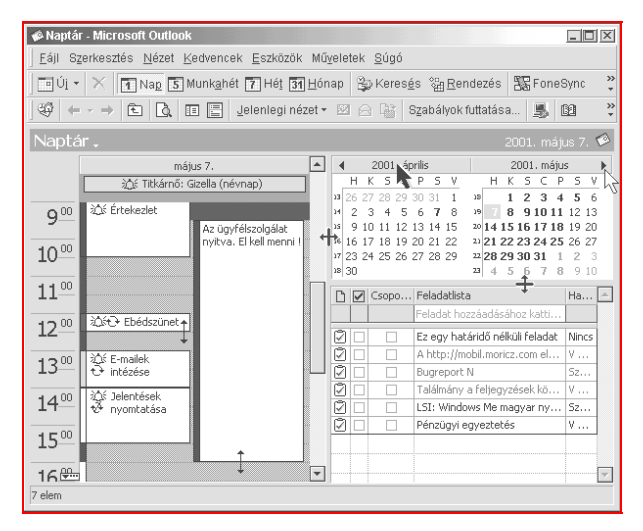

### 8. ábra. **A naptár mellett megjeleníthető a feladatok listája is**

A napi események egérrel egyszerűen áthelyezhetők, vagy azok kezdési és befejezési időpontjai áthúzhatók más időpontra.

<span id="page-20-0"></span>A *Feladatok* listája nemcsak megjeleníti az elvégzendő hosszabb időszakra elnyúló feladatainkat, hanem a felső sorában újabbakat is vehetünk fel, illetve az elvégzését jelölő kapcsolómezővel annak befejezése is jelezhető. A megfelelő beállítások mellett ilyenkor az elvégzett feladat el is tűnhet a listáról, de természetesen mint bejegyzett információ a mappából nem törlődik, csak rejtve marad.

A Feladatok felett ebben a nézetbe két hónap is elfér, de ahogyan az egérmutatók is jelzik, a terület átméretezhető, amelyen pedig több hónap is megjeleníthető. A félkövér számok azt jelzik, hogy az adott napra naptári eseményt jegyeztünk be.

Kattinthatunk a számokra, hogy az adott naphoz lépjünk. Ha a napok betűjelzésére kattintunk, akkor az egész hónapos megjelenítésre vált, ha pedig a napok előtt látható apró betűs "hét" számát választjuk, akkor heti megjelenítést kapunk a bal oldalon. Érdemes teljes képernyős módban használni a programot, mert úgy kényelmesen elfér minden fontos információ a programablakban.

### **Tipp: Váltás a hónapok között**

Kattintsunk a szürke sávon a hónap nevére (*a 8. ábrán a fekete egérmutatóval jelzett helyen*), és tartsuk lenyomva a bal egérgombot. Ha így felfelé vagy lefelé mozgatjuk a nyilat, akkor választhatunk a hónapok közül. Azonban ha ettől távolabbra akarunk lépni, akkor húzzuk le az egérmutatót, például a képernyő aljáig. Látni fogjuk, hogy a területről kilépve elkezdi görgetni a hónapok neveit, és akár éveket ugorhatunk előre vagy hátra az időben.

### **Megjelenítési lehetőségek**

Az egyik változatra láthattak már példát az előző ábrán, ahol egy nap félórás felosztásban jelenik meg, mellette a feladatok listája, és felette két havi naptár, a megtekinteni kívánt nap kiválasztásához.

A *Szokásos* eszköztár tartalmaz a *Naptár* megjelenítésekor négy fontos gombot is, amelyekkel a megjelenítések között tudunk váltani. Az "Ugrás *a mai napra*" gombot érdemes egy ikonnal helyettesíteni. A mellette lévő három gombbal pedig a munkahét, a teljes hét és a hónap megjelenítésére tudunk átváltani. Használhatjuk továbbá a névjegyeknél megismert nézetváltásra szolgáló legördülő listát vagy gombot, kinek melyik tetszik. Érdemes időnként végignézni az eseményeket többféle nézetben is.

### **Tipp: Az események névjegye**

Válasszuk ki a *Nézet / Jelenlegi nézet / Nézet definiálása* parancsot, majd kattintsunk az *Új megjelenítés* gombra. Nézzük meg, milyen típusúak lehetnek a nézetek. Mi eddig csak a "Nap/Hét/Hónap" és a "Táb*lázat*" típusút láttuk, illetve tudjuk, hogy az *Idősor* a naplónál látható, míg az Ikon a *Feljegyzéseknél.* A *"Kártya"* típussal a névjegyeknél találkoztunk, de most próbáljuk ki itt is! Ebben a nézetben az eseményeink névjegykártyaszerűen jelennek meg, a legfontosabb jellemezőik felsorolásával. Nagyon érdekes megjelenítést eredményez.

| Naptár - Microsoft Outlook                                                            |                                                                                                    |                                            |                                                                                                    | GIOIX                          |  |  |  |  |  |  |
|---------------------------------------------------------------------------------------|----------------------------------------------------------------------------------------------------|--------------------------------------------|----------------------------------------------------------------------------------------------------|--------------------------------|--|--|--|--|--|--|
| Fájl Szerkesztés Nézet Kedvencek Eszközök Műveletek Súgó                              |                                                                                                    |                                            |                                                                                                    |                                |  |  |  |  |  |  |
| [2*] X   ② Keresés ‰ Rendezés   33 Móricz Attila<br>™alúj ≁ l<br>ê.<br>Q)             |                                                                                                    |                                            |                                                                                                    |                                |  |  |  |  |  |  |
| Oldalbeállítás *<br>Kategóriák   Jelenlegi nézet • Nézet definiálása   [Sn] Imp / Exp |                                                                                                    |                                            |                                                                                                    |                                |  |  |  |  |  |  |
| Naptár.<br>$CNN$ - CNN $\heartsuit$                                                   |                                                                                                    |                                            |                                                                                                    |                                |  |  |  |  |  |  |
| Kezdete:<br>Vége:<br>Kategóriák:                                                      | CNN: Business Unusual (37) 18:30-19:00<br>Szo 2000, 12, 02, 18:30<br>Szo 2000, 12, 02, 19:00<br>Ismétlődési szabály: minden szombat napon18:3<br>Tévé- és rádióműsor | Kezdete:<br>Vége:<br>Kategóriák:           | CNN: CNN-dot-com: (37) 12:30-13:00<br>Szo 2000, 12, 02, 12:30<br>Szo 2000, 12, 02, 13:00<br>Ismétlődési szabály: minden szombat napon12:3<br>Tévé- és rádióműsor | 123<br>abc<br>def<br>gh<br>ii. |  |  |  |  |  |  |
|                                                                                       | CNN: Business Unusual (37) 19:30-20:00                                                                                                    | CNN: Science & Technology (37) 15:00-15:30 | kl                                                                                                    |                                |  |  |  |  |  |  |
| Kezdete:<br>Vége:<br>Kategóriák:                                                      | V 2000, 12, 03, 19:30<br>V 2000, 12, 03, 20:00<br>Ismétlődési szabály: minden vasárnap napon19:<br>Tévé- és rádióműsor                                               | Kezdete:<br>Vége:<br>Kategóriák:           | K 2000, 12, 05, 15:00<br>K 2000, 12, 05, 15:30<br>Ismétlődési szabály: minden kedd napon15:00 és<br>Tévé- és rádióműsor                                          | mno<br>pq<br>rs.<br>tuv        |  |  |  |  |  |  |
| $\blacktriangleleft$                                                                  |                                                                                                    |                                            |                                                                                                    | wxyz                           |  |  |  |  |  |  |
| Szűrő bekapcsolva<br>90 elem                                                          |                                                                                                    |                                            |                                                                                                    |                                |  |  |  |  |  |  |

9. ábra. **A naptár eseménye névjegyes megjelenítésben**

### **Tipp: A névjegyek eseménye**

Váltsunk át a névjegyalbumra, és ott is hozzunk létre egy új nézetet, de most a "Nap/Hét/Hónap" típust adjuk meg. Ebben a nézetben azt láthatjuk, hogy egy adott névjegyet mikor vettünk fel vagy módosítottunk legutoljára. Ha nem emlékszünk pontosan, hogy került-e új névjegy az albumunkba (*ami automatikus felvételnél érdekes*), akkor ebben a nézetben például egy heti megjelenítésnél pontosan órára, percre látjuk, hogy kinek mikor vettük fel a névjegyét.

### <span id="page-22-0"></span>**Ismétlődő események felvétele**

Az Outlook naptárát használva egy idő után azon kapjuk magunkat, hogy sokkal rendezettebbé válnak a napjaink. Már nem arra pazaroljuk az agykapacitásunkat, hogy igyekszünk nem elfelejteni egy-egy eseményt, hanem "*végezzük a munkánkat*".

Nem a mi feladatunk az emlékezés jelentéktelen dolgokra, határidős feladatokra, az a gép dolga. Nekünk embereknek a "*nem gépies*", tehát a "*gondolkodást igénylő*" munka a feladatunk. Ennek ellenére nem így teszünk, ezért nem is tudunk teljes erőbedobással dolgozni a munkánkban, ami hosszabb munkaidőt, vagy nem megfelelően elvégzett munkát eredményez. Ez pedig hosszabbtávon nem vezet jóra.

Az ismétlődő események felvételének az előnye ott jelentkezik, amikor a napi tevékenységünk során egy-egy ilyen jelzésre csak pár percre zökkenünk ki a munkánkból, amíg azt a *dolgot* elintézzük, majd dolgozhatunk tovább. A feladat végrehajtása mindig a megadott időben történik, így ha ahhoz kapcsolódik más tevékenység is, akkor azt is el tudjuk végezni.

Vegyünk fel egy eseményt az elsődleges naptárunkba, például az *ebédszünetet,* az munkanapokon rendszeres. Jó az, ha előtte 10-15 perccel figyelmeztet a gépünk, hogy be tudjuk fejezni az éppen megkezdett feladatunkat, vagy legalábbis újabb részmunkába ne fogjunk bele.

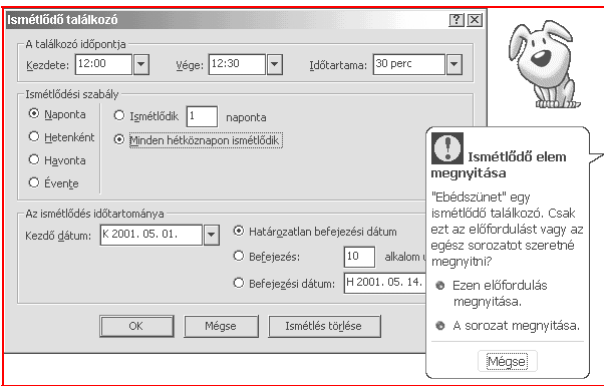

### 10. ábra. **Ismétlődő esemény beállítása és megnyitásakori üzenet**

<span id="page-23-0"></span>Az új naptári esemény felvételekor adjuk meg a megnevezést, a helyet, az időpontot, majd kapcsoljuk be az emlékeztetőt 10 percre, és az *Időformátumnál* a *Házon kívül* elemet. Ezeket akkor is állítsuk be, ha nem céges felhasználók vagyunk, mert nekünk is jelzésértékű minden egyes adata.

Kattintsunk az eszköztár *Ismétlődés...* gombjára, mire az előző ábrán látható párbeszédablak jelenik meg. Ha már kiválasztottuk az időpontot, akkor csak az ismétlődi szabályt kell megadnunk. Az *ebédszünetünk naponta* ismétlődik, de csak a *hétköznapokon.* Egyes eseményeknél van értelme megadni a befejezés idejét is, így nem kell törölnünk az eseményt annak lejárta után sem. Ez ugyanis nagyon jó naplóként is működik, és az elmúlt évre, évekre visszamenőleg megnézhetjük, hogy mit csináltunk akkor. Ez hasznos lehet a tapasztalatok gyűjtésében is. Innen az OK gombbal lépjünk ki, míg az esemény ablakából az eszköztár *Mentés és bezárás* gombjával.

### **A bejegyzések módosítása**

Ha ismételten megnyitjuk ezt az eseményt, akkor fog az Office segédünk jelezni számunkra, hogy az eseményt milyen formában akarjuk megnyitni. Ez látható az előző ábra jobb felén.

*Vigyázzunk!* Ha az eseményt mobil eszközünkkel is szinkronizáljuk, akkor ne nyissuk meg az ismétlődő esemény egyedi előfordulását, és legfőképpen ne töröljük azt, mert a szinkronizálásnál mindig elő fog jönni, mint szinkronizálandó elem, még akkor is, ha nem változtattunk rajta semmit. Ez pedig lassítja a művelet végrehajtását.

Ha csak a számítógépen használjuk a naptárunkat, akkor ez hasznos szolgáltatás, mert ha előre tudjuk, hogy a héten csak egy órás késéssel tudunk menni ebédelni, akkor ne jelezzen minden nap előbb, hiszen az nem hasznos lenne, hanem zavaró.

Bármelyik nézetben is módosíthatjuk az esemény fontosabb jellemzőit. Ha a nevére kattintunk, akkor azt szerkeszthetjük, ami talán néha zavaró, mert akkor is megnyílik szerkesztésre a mező, ha nem akarjuk. Az időpontok órái napi nézetben a bejegyzés téglalapjának alsó vagy felső szélének elhúzásával módosítható. Heti vagy havi nézetben az eseményt tetszőleges napra húzhatjuk át, kivétel ha az egy ismétlődő esemény, mert akkor nem biztos, hogy van értelme az áthelyezésnek (*pl. napi*). Ha át lehet helyezni az eseményt, akkor a húzás idején már látszólag át is kerül az esemény az új helyre, de véglegesen csak akkor, ha elengedjük.

### <span id="page-24-0"></span>**A kategóriák és egyéb mezők használata**

A kategóriák használatát a naptártól függetlenül **mindegyik** mappában javaslom, mert például a megjelenítések egyik gyakran használt csoportosító eleme a kategória. Ha egy elem több kategóriához is tartozik, akkor az több kategória alatt is megjelenik. Ez azonban nem jelenti azt, hogy az adott elem több bejegyzésként szerepel.

Ha a *Kategóriánkénti nézetet* választjuk, akkor nagyon egyszerűen tudjuk az elemeket újabb kategóriákhoz hozzáadni. Fogjuk meg, és húzzuk át az elemet egy másik kategóriába. Ekkor megjelenik az egérmutató mellett a buboréksúgóban a felirat, hogy a "*VIP hozzáadása a következőhöz: Kategóriák*" (*amikor a VIP kategóriába húzunk át egy elemet*).

Ilyenkor nem szabad lenyomni a Ctrl billentyűt, mert nem mozgatás történik, mint először gondolnánk! Ez fontos, mert félreértésre adhat okot! Talán éppen ezért nem érdemes egy elemet túl sok kategóriához hozzáadni, mert zavaróvá válhat. Ugyanis bárhol is nyissuk meg az elemet, mindig ugyanazt nyitjuk meg.

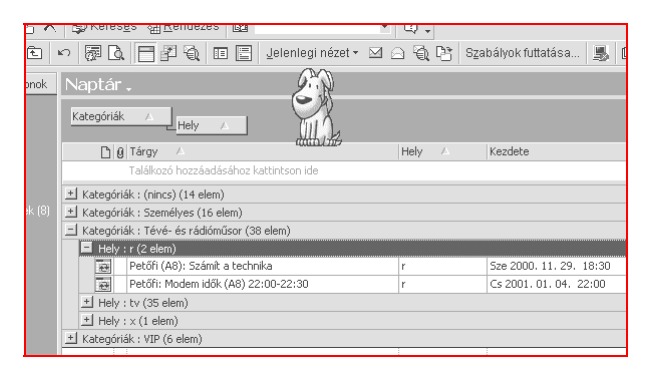

### 11. ábra. **Kategória és hely szerinti megjelenítés előnyei**

Érdemes több, az Outlook által is alapértelmezésben megjelenített mezőt felhasználni. Az ábrán látható példában egy-két betűvel jelöltem meg a helyet, ami számomra jelez valamit, a beírása a kategóriánkénti listába pillanatok műve volt, de a megjelenítésnél élvezhetem az előnyeit. Ezzel a módszerrel például kiváltható a többszörös kategória alkalmazása.

### <span id="page-25-0"></span>**Szinkronizálás mobiltelefonnal**

A névjegyeknél a Nokia 6210-esen néztük meg, milyen lehetőségeink vannak, így most a kommunikátort vesszük górcső alá. Míg az előbbi a maroktelefonokra mutatott példát, a kommunikátor már inkább a kézi számítógépek kategóriájába sorolható. Más kézi számítógépekben is hasonlóan kényelmes körülmények között kezelhetjük a naptárunkat, elfoglaltságainkat, az ahhoz kapott programmal.

### **Nokia 9110 (és 9110i) kommunikátor**

A kommunikátor naptára az *Outlookhoz* hasonló megjelenésű, és azzal jól szinkronizálható. Teheti ezt a 640x200-as kijelzőjén, ahol kényelmesen elfér akár a heti elfoglaltsági táblázat is grafikus formában. A kommunikátor az elfoglaltságainkat az alábbi formákban tudja megjeleníteni:

- **Napi nézet:** A megjelenítés óránkénti és minden bejegyzés a saját időpontja szerinti sorban jelenik meg. A sor elején látható a kezdés és a befejezés időpontja, illetve a bejegyzés neve, akár több sorban is csonkítás nélkül. Az ismétlés vagy hangjelzés tényét kis ikon jelzi.
- **Heti nézet:** Az adott heti elfoglaltságok láthatók grafikus formában, hasonlóan az Outlook "*Munkahét*" típusú megjelenítéséhez. Az éppen kijelölt elem megnevezése az alsó sorban olvasható. Egy helyen lévő több esemény megnevezése között a TAB billentyűvel válthatunk.
- **Havi nézet:** A bal oldali térfélen a naptári napok számai láthatók (*mint az Outlookban a jobb felső sarokban a Feladatok felett*), míg a jobb oldali részen a kijelölt nap elfoglaltságait listázza ki. Ebben a nézetben csak a bejegyzett sorok jelennek meg, az üresek nem. Az Outlookhoz hasonlóan a bal oldalon a számok félkövéren jelennek meg, ha van bejegyzés az adott napon.
- **Feladatok:** A tennivalók listája (*To-do List*) az *Outlook Feladatok* mappájával szinkronizálható, és a kommunikátorban a naptárból érhető el. A tennivalóknál a fontosság jelzése is megjelenik a telefonban.

### **Tipp: A figyelmeztető hangjelzés típusa**

A kommunikátorban is az esemény figyelmeztetésekor 1 percig folyamatosan játssza le a kiválasztott hangfájlt, ami néha zavaró. Komponáljunk egy olyan hangfájlt, amelynél minden hangjegy között 20-30 szünetjel is található. Így a lejátszás nem zavaró, mert lassú lesz.

### <span id="page-26-0"></span>**PC Suite a Nokia 9110-hez**

Mivel a kommunikátor olyan mobiltelefon, amely majdnem a kézi számítógépek csoportjába is sorolható, ezért kapunk hozzá adatkábelt, amellyel a PC-hez csatlakoztathatjuk (*COM1-en*), és egy programot, melynek segítségével az adatokat a telefon és a PC között kicserélhetjük.

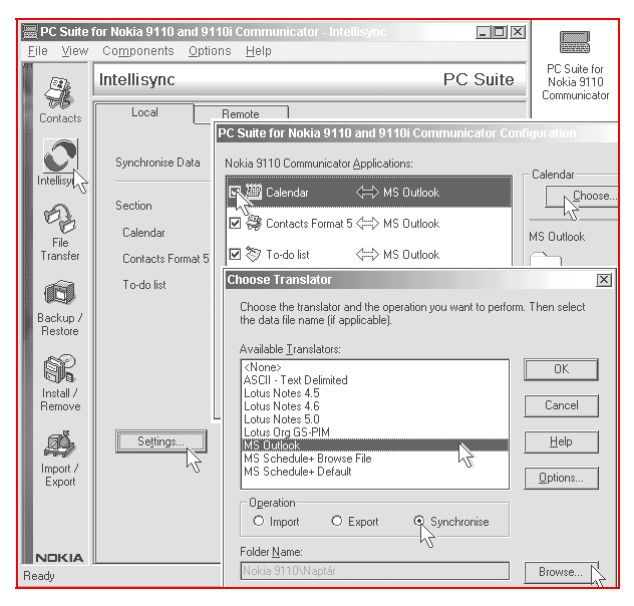

### 12. ábra. **PC Suite program a kommunikátor adatainak frissítésére**

Az ábrán látható, hogy a 6 fő alapfunkció segítségével a telefon (*számítógép*) minden adata többszörös biztonsággal kezelhető. Az *Intellisync* segítségével szinkronizálhatjuk a Címjegyzéket, a Naptárat és a Feladatokat. E három elemnél többé-kevésbé az ábrán is felsorolt alkalmazásokkal tudjuk az adatainkat szinkronba hozni, amiből láthatjuk, hogy széles a választék. Az Outlook 2000-et az internetről letölthető v1.4-es változat támogatja. A cím: [www.forum.nokia.com .](http://www.forum.nokia.com/)

#### <span id="page-27-0"></span>**Főbb szolgáltatások:**

*(Az alábbi szolgáltatások ebben a programban érhetők el, de a kézi számítógépek többségénél is elérhetők ehhez hasonló vagy egyező feladatok.)*

- ¾ **Contacts:** A telefon címjegyzéke kezelhető vele, ha valaki nem használna esetleg Outlookot. A lista fájlba is menthető.
- ¾ **Intellisync:** A szinkronizálását végzi el a kívánt irányban (*export, import, szinkronizálás*), a kívánt programokkal és a kiválasztott elemekkel (*a nem változó adatok szinkronizációja kikapcsolható*).
- ¾ **File Transfer:** Fájlokat tudunk átmásolni a kommunikátor és a PC között. Ezeket a szöveges és képi fájlokat például a telefon *Notes, Fax* vagy az *SMS* részében tudjuk hasznosítani.
- ¾ **Backup/Restore:** A kommunikátorban tárolt adatokat menti le, vagy állítja helyre, de annak GEOS-fájljait mozgatja át.
- ¾ **Install/Remove:** Alkalmazásokat telepíthetünk a kommunikátorra, illetve távolíthatunk el onnan.
- ¾ **Import/Export:** A telefonban lévő címjegyzéket vagy naptári bejegyzéseket tároló fájlokat másolja át. Óvatosan használjuk, mert például egy üres TXT-fájllal villámgyorsan törölhetjük a naptárunkat vagy a címjegyzékünket. Arra egyébként valóban nagyon jó!

### **Tipp: Újabb csatlakozási felület**

Használjuk az *Export / Contacts* funkciót, és adjuk meg a létrehozandó fájl nevét és helyét. Kattintsunk az *Export* gombra, és a kapott szöveget nézzük meg. Akinek van kedve programozni, az ezekből az adatokból tetszőleges kimeneti fájlt hozhat létre. A művelet meg is fordítható. Az Outlook vagy az Excel adataiból az Outlookban az Alt+F11-re kapott Visual Basic szerkesztőben előállíthatunk ilyen kimeneti fájlt egy gombnyomással, így a szinkronizálás helyett fájlmásolást végezhetünk.

### **Naptárbejegyzések szinkronizálása**

Amikor a mobiltelefonunk vagy kézi számítógépünk naptárát akarjuk szinkronizálni, akkor előbb ismerjük meg azt az eszközt. Nézzük meg, milyen ismétlési típusokat ismer (*napi, heti, évi stb.*), be lehet-e állítani figyelmeztetést az esemény bekövetkezése előtt, ha igen, akkor mennyivel előtte, és milyen egyéb kényelmi szolgáltatások érhetők még el. Ezek ismeretében adjuk meg az Outlookban az eseményeket. Ha ettől gyakran el akarunk térni, akkor esetleg használjunk külön naptárat erre a célra.

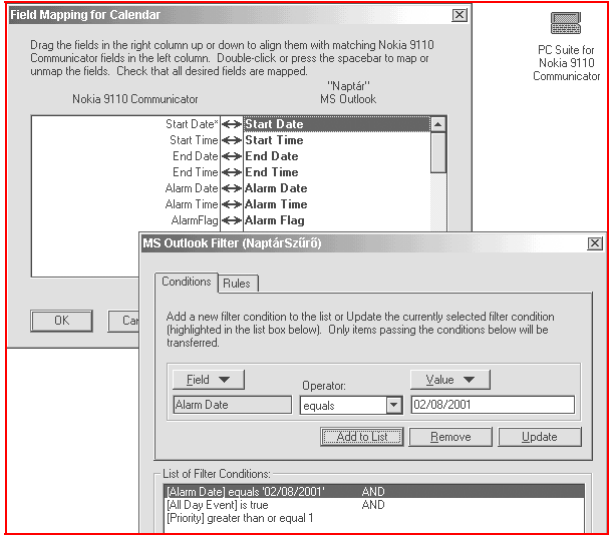

#### 13. ábra. **Mezőegyeztetés és szűrőfeltételek a PC Suite programban**

A szinkronizálás egyik feltétele, hogy a megfelelő mezőket meg lehessen feleltetni egymással. Szerencsére az Outlook képes angolul is a lekérdezőprogram részére megadni a mezőinek nevét, így tökéletes összhang hozható létre. Ez látható az előző ábra "Field Mapping" párbeszédablakában, ahol a görgetősáv méretéből következtethetnek arra, hogy milyen sokféle Outlook mező használható még fel.

Egyes alkalmazások rendelkeznek szűrővel is, amellyel megszűrhetjük a szinkronizálandó eseményeket. Ezt a szinkronizálás előtt is bekapcsolhatjuk, ha csak nagyon kevés időnk van a műveletre. Ilyenkor hamarabb végez a program, és nem módosít olyan adatokat, amelyekkel csak az időnket rabolná.

Hasonló párbeszédablakkal találkozhatunk az Outlookban is, a nézetek beállításánál, a szűrőfeltétel megadásakor. Aki angol változatú Outlookot használ, az már gyakorlottan állíthatja be az itteni szűrést.

### <span id="page-29-0"></span>**Feladatok szinkronizálása**

A tennivalók listája (*To-do List*) sok "*tennivalót*" ró a nyakunkba, mert első megközelítésben talán még el is hanyagolnánk ezt a funkciót, de ha jobban megismerjük, akkor fantasztikus lehetőségek nyílnak meg előttünk. Hozzunk létre egy új *Feladatok* mappát az Outlookban. Ebben fogjuk gyűjteni az összes feladatunkat, kategóriák szerint rendezve.

### **Tipp: Előkészített feladatlisták**

Hozzunk létre egy új *Feladatok* mappát, és jelenítsük azt meg *kategóriák szerinti* rendezettségben. A tárgy mellé húzzuk oda a *Kategória* oszlopfejlécet is. Az első sorba írhatjuk az első feladatot, majd TAB-bal átlépve a kategóriát. Ez el is maradhat, mert utólag is áthúzhatók a feladatok a "*(nincs)*" kategóriából.

Ha valamihez szükségünk van erre a többlépéses feladatlistára, akkor csak rendezzük kategóriák szerint, és a megfelelő csoport feladatait jelöljük ki, és húzzuk át abba a Feladatok mappába, amelyiket szinkronizáljuk a kommunikátorunkkal. Ott pedig a feladat elvégzése után azt egyszerűen töröljük. A következő szinkronizáláskor az Outlookbeli Feladatok mappából is törölni fogja a program a törlendő feladatokat.

### **Tipp: Optimalizált feladatok (más módon)**

Vidéki, külföldi utakra való felkészülés esetén hasznos, ha csak egy lista alapján kell összeállítani a csomagunkat, elvégezni az előkészületi feladatokat. Készítsünk egy szövegfájlt, amelyben ezt összeírjuk, de minden alkalommal finomítsuk. Írjuk hozzá az újabb ötleteinket, és töröljük a feleslegeseket (*vagy tegyük a lista végére, zárójelben rövid indoklással, az miért nem kell*). A feladatok listájába pedig csak egy hivatkozást tegyünk, melyik mappában és fájlban találjuk az útmutatást.

Ezt az utóbbi tippet alkalmazzuk akkor, ha a feladatok listánkat egyébként más célra is használjuk, így nem törölhetjük a tételeket, mert véletlenül fontos feljegyzést is törölnénk. Az előző tipp előnye az is, hogy az Outlookban is megtekinthető a lista, ahol persze nem töröljük, csak készre jelöljük be. Az összes elkészülte után mindegyiknél visszaállíthatjuk ezt a jelzést, és legközelebb ismét használhatjuk.

A másik előnye, hogy nagyon sok feladat egy helyen lesz összegyűjtve, így egyik másik feladat több kategóriába is besorolható.

# <span id="page-30-0"></span>**További hasznos eszközök**

Kevés olyan alkalmazás van, amelyben nem a funkciók sorakoznak, hanem a felhasználási lehetőségek. Ez a program olyan sokféle módon segíti a mindennapi munkánkat, hogy már szinte kisajátítja minden fontos adatunkat. Miért jó ez nekünk?

Ha sokféle hasonló feladat ellátására csak egy alkalmazást kell megtanulnunk, akkor annak újabb változatát is hamarabb meg tudjuk tanulni. Ráadásul annak megjelenése egy programcsomag többi alkalmazásához is igazodik, így nem egy teljesen új alkalmazást kell megismernünk, hanem egy ismerős környezetben megjelenő újabb modult.

Akár egy könyvet lehetne írni az Outlook számos olyan szolgáltatásáról, amelyre sokaknak égető szüksége lenne, de egyelőre nem használnak semmit, mert valamiért nem találkoztak össze a megfelelő alkalmazással. A többi Office alkalmazásnak is sok hasznos szolgáltatása van, de kevés olyan, amelyre oly nagy szükségünk lenne, mint amelyik a napi munkánkat vezeti, támogatja. Ezért a továbbiakban már inkább csak tömörítve teszünk említést azokról a hasznos szolgáltatásokról, amelyekre sokaknak szüksége lehet.

### **Faxkezelés az Outlookban**

A lapban a 25 tippben kiemelt helyen foglalkoztunk a fax telepítésével, mert ma hazánkban még mindig sokan küldenek és fogadnak faxot, annak ellenére, hogy ez a feladat sokkal jobban megoldható elektronikus levelezéssel. Az asztali faxkészülékek használóit megértem, mert arról talán elmondható, hogy 100%-os biztonsággal továbbítják a levelet, és ami kinyomtatva megérkezett a címzetthez, az biztosan ott is van. Ellenben amit elektronikusan fogadunk vagy küldünk, arra ne vegyünk mérget.

Ezzel szemben az e-mail útja nyomon követhető, annak megérkezéséről automatikus visszajelzés kérhető, míg a fax terén még abban sem lehetünk biztosak, hogy elment-e a küldeményünk. Régebbi faxfogadó programok a fax érkezése után még percekig vacakoltak, és sokszor a sikeres fogadás után sem kaptuk meg az üzenetet.

Ha az Outlookban a 25 tippben leírtak alapján sikeresen telepítettük a faxszolgáltatást, akkor a következő ábrán látható párbeszédablakot tudjuk megjeleníteni. Itt minden telepítésnél megadott jellemző módosítható.

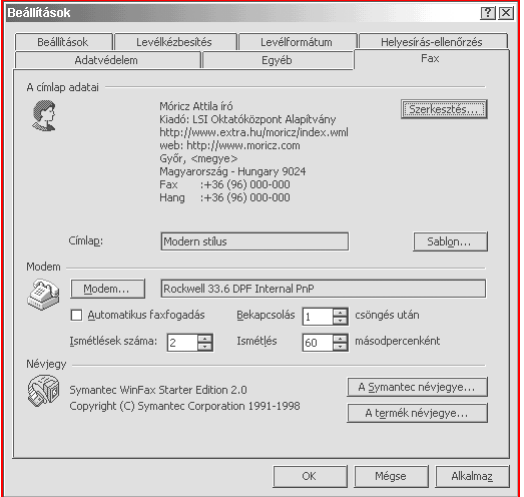

#### 14. ábra. **Az Outlook Eszközök / Beállítások / Fax párbeszédablaka**

A legfontosabb beállítás a modemre vonatkozik, amelynél azt tudjuk egy modemcserénél megváltoztatni, hogy melyik eszköznél figyelje a bejövő hívást. Ha több faxmodemünk is van, vagy egyszerűen csak kicseréltük azt, akkor mindenképpen válasszuk ki a *Modem* gombot, majd ott az új faxmodem *Tulajdonságait,* és a program figyelmeztetni fog, ha azon még nem futott le a *modemkonfiguráló varázsló.* A beállítások után az Outlookból lépjünk ki, majd kis várakozás után indítsuk el azt ismét.

#### **Tipp: Fax fogadása**

Az Outlookban minden nézetben más eszköztár jelenik meg. Azonban ha például a Névjegyalbumot nézegetjük, akkor nem találjuk meg sehol a Fax fogadását. Válasszuk ki az Eszközök / Testreszabást, majd a *Nézet* kategória *Posta* parancsát tegyük fel az egyik eszköztárra. Ha erre kattintunk, akkor azonnal a *Beérkezett üzenetek* mappát jeleníti meg az Outlook. Érdemes mellé másolni az *Eszközök* menüből a *Fax fogadása* parancsot is, így az is azonnal elérhető lesz.

### <span id="page-32-0"></span>**Változatos tartalom az Outlookban**

A *lapban olvasható 6. tippnél* említettem az *internet parancsikont,* mint Outlook pultra helyezhető ikont. Válasszuk ki az *Egyéb parancsikonok* nevű Outlook pultot, ahol a helyi fájlrendszerünkre mutató ikonokat találjuk. Kattintsunk a Sajátgépre, majd a szürke sávon a Sajátgép névre, mire legördül a *mappalista*. Ennek jobb felső sarkában megtaláljuk a rajzszöget, amit kiválasztva a fanézetet rögzíteni tudjuk.

Itt tallózással keressünk egy weblapot. Ha nem találna, akkor válassza ki a *C:\Windows\Web\TIP.HTM* fájlt. A egér bal gombjával húzzuk a fájlt az Outlook pultra, ahol egy parancsikon jön létre a fájlhoz. Most kattintsunk az új ikonra, és az Outlook területén meg fog jelenni a weblap. Ha az internetre mutató parancsikont szeretne felvenni az Outlook pultra, akkor tallózza ki a *C:\Windows\Kedvencek* mappát, ahol megtalálja a saját kedvenc webhelyeire mutató hiperhivatkozásait. A legfontosabbakat húzza át az Outlook pultra, bár ezek a Kedvencek elérhetők a *Kedvencek* menüből is, de példának most ez is megfelel.

### **Feljegyzések használata**

Ahogyan *a lapban a 19. tippnél* már említettem, a *Feljegyzések* mappa arra szolgál, hogy az alkalmi ötleteink ne menjenek veszendőbe. Itt különféle színes lapocskákra felírhatjuk az ötleteinket, amelyekre éppen nincs szükségünk, ezért nem a *Feladatok* mappába írjuk, nem határidős, ezért nem is a naptárunkba kerül.

Ennél az elemtípusnál beállíthatjuk a kategóriát, a lap színét, fontos adata az elkészítés dátuma, amelyeket a megjelenítésnél a csoportosításnál fel tudunk használni. Mindenképpen jelenítsük meg ezeket a mezőket, soroljuk be kategóriákba a feljegyzéseket, mert így tudjuk azokat többféle módon megjeleníteni és szükség esetén felhasználni.

### **Tipp**

A legutolsó tippem az önök számára az, hogy mérlegeljék az Outlook 2000 nyújtotta előnyöket és a megtanulásával járó nehézségeket. Ez a program egyrészt magában egyesíti az összes titkári feladatot, másrészt a hasonló feladatot ellátó mobil eszközök is ehhez (is) készítenek csatlakozó modulokat. Erre önöknek is megvan a lehetősége, mert az Outlook a széles körben alkalmazható Visual Basic nyelven a saját fejlesztőkörnyezetében is programozható. Kevés ilyen alkalmazás van.